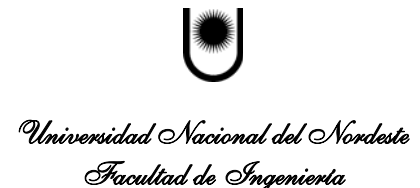

### **TEMARIO**

- **CLASE 1**. [Abrir el programa](http://www.aulafacil.com/CursoWordLargo/Lecc-1.htm)
- **CLASE 2**. [Partes de la pantalla](http://www.aulafacil.com/CursoWordLargo/Lecc-2.htm)
- **CLASE 3**. [Distintas formas de visualizar el documento](http://www.aulafacil.com/CursoWordLargo/Lecc-3.htm)
- **CLASE 4**. [Pantalla completa y Zoom](http://www.aulafacil.com/CursoWordLargo/Lecc-4.htm)
- **CLASE 5**. [Vista preliminar](http://www.aulafacil.com/CursoWordLargo/Lecc-5.htm)
- **CLASE 6**. [Personalizar las Barras de herramientas](http://www.aulafacil.com/CursoWordLargo/Lecc-6.htm)
- **CLASE 7**. [Introducir texto](http://www.aulafacil.com/CursoWordLargo/Lecc-7.htm)
- **CLASE 8**. [Deshacer](http://www.aulafacil.com/CursoWordLargo/Lecc-8.htm)
- **CLASE 9**. [Guardar](http://www.aulafacil.com/CursoWordLargo/Lecc-9.htm)
- **CLASE 10**. [Seguridad](http://www.aulafacil.com/CursoWordLargo/Lecc-10.htm)
- **CLASE 11**. [Abrir documentos existentes](http://www.aulafacil.com/CursoWordLargo/Lecc-11.htm)
- **CLASE 12**. [Opciones de abrir](http://www.aulafacil.com/CursoWordLargo/Lecc-12.htm)
- **CLASE 13**. [Seleccionar texto](http://www.aulafacil.com/CursoWordLargo/Lecc-13.htm)
- **CLASE 14**. [Formatos predefinidos](http://www.aulafacil.com/CursoWordLargo/Lecc-14.htm)
- **CLASE 15**. [Formatos de Letras](http://www.aulafacil.com/CursoWordLargo/Lecc-15.htm)
- **CLASE 16**. [Opciones de Barra Formato](http://www.aulafacil.com/CursoWordLargo/Lecc-16.htm)
- **CLASE 17**. [Cambiar Mayúsculas y minúsculas](http://www.aulafacil.com/CursoWordLargo/Lecc-17.htm)
- **CLASE 18**. [Letra de comienzo](http://www.aulafacil.com/CursoWordLargo/Lecc-18.htm)
- **CLASE 19**. [Formato de párrafos](http://www.aulafacil.com/CursoWordLargo/Lecc-19.htm)
- **CLASE 20**. [Alinear texto](http://www.aulafacil.com/CursoWordLargo/Lecc-20.htm)
- **CLASE 21**. [Numeración](http://www.aulafacil.com/CursoWordLargo/Lecc-21.htm)
- **CLASE 22**. [Formato de página](http://www.aulafacil.com/CursoWordLargo/Lecc-23.htm)
- **CLASE 23**. [Salto de página y de sección](http://www.aulafacil.com/CursoWordLargo/Lecc-23.htm)
- **CLASE 24**. [Copiar](http://www.aulafacil.com/CursoWordLargo/Lecc-24.htm)
- **CLASE 25**. [Insertar](http://www.aulafacil.com/CursoWordLargo/Lecc-25.htm)
- **CLASE 26**. [Insertar Nota a pie de página](http://www.aulafacil.com/CursoWordLargo/Lecc-26.htm)
- **CLASE 27**. [Inserta imágenes](http://www.aulafacil.com/CursoWordLargo/Lecc-27.htm)
- **CLASE 28**. [Estructurar la página. Columnas y tablas.](http://www.aulafacil.com/CursoWordLargo/Lecc-28.htm)
- **CLASE 29**. [Propiedades de tabla](http://www.aulafacil.com/CursoWordLargo/Lecc-29.htm)
- **CLASE 30**. [Encabezado y pie de página](http://www.aulafacil.com/CursoWordLargo/Lecc-30.htm)
- **CLASE 31**. [Buscar, reemplazar e ir a](http://www.aulafacil.com/CursoWordLargo/Lecc-31.htm)
- **CLASE 32**. [Ortografía y gramática](http://www.aulafacil.com/CursoWordLargo/Lecc-32.htm)
- **CLASE 33**. [Imprimir](http://www.aulafacil.com/CursoWordLargo/Lecc-33.htm)

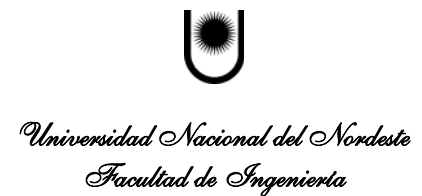

# **LECCION 1ª Abrir el programa**

**A** Inici

Tenemos varias opciones para abrir el programa. Una posibilidad es partir del botón Inicio.

- Pulsamos el botón **Inicio** que se encuentra en la esquina inferior izquierda de la pantalla
- Y del menú que aparece pulsamos sobre **Programas**
- Y de los programas pulsamos sobre **Microsoft Word**

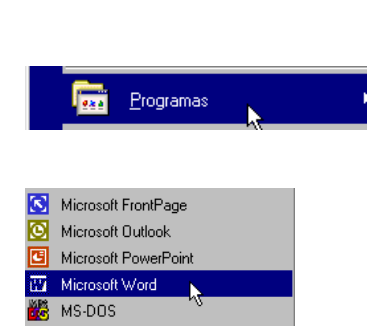

 Aparece el programa mostrando una serie de Barras y una zona en blanco donde podemos escribir.

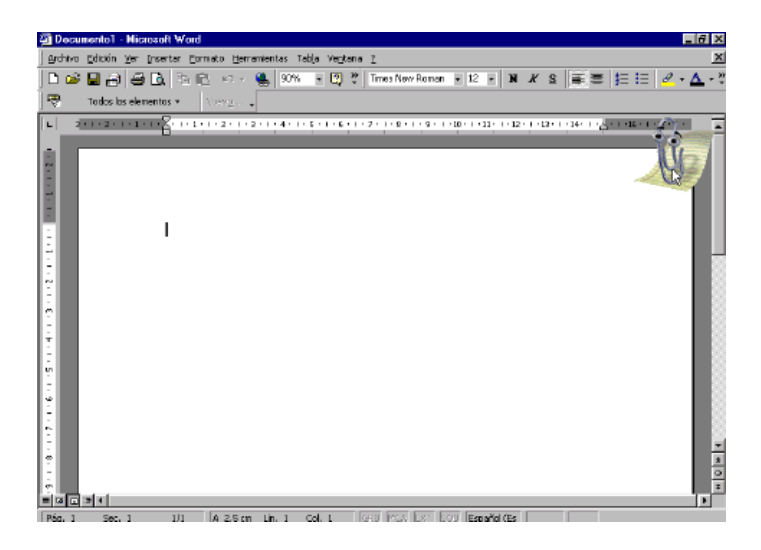

LECCION 2ª

### **Partes de la pantalla**

Las Barras que el programa muestra en pantalla pueden variar dependiendo de las que estén activadas. Para que aparezca o no una Barra en la pantalla, la marcamos partiendo de **Ver** y **Barras de Herramientas.** Por ejemplo si queremos que se muestre la **Barra de Dibujo.** 

- Pulsamos en la parte superior de la pantalla **Ver**
- Pulsamos sobre **Barra de herramientas.**
- Y marcamos **Dibujo**

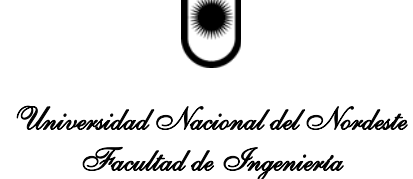

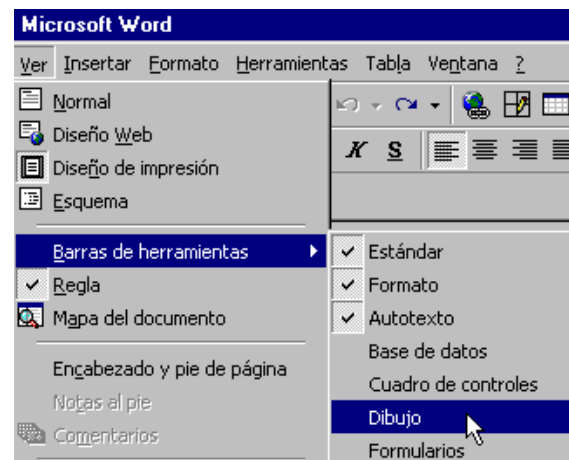

La **Barra de Dibujo** se mostrará en la parte inferior de la pantalla.

Veremos a continuación las distintas partes que muestra en pantalla el programa Word

En la parte superior se encuentra La **Barra de título**. Esta Barra muestra el nombre del documento. Como no le hemos dado nombre al fichero el programa le asigna el nombre "Documento 1" al primero que aparece cuando abrimos el programa

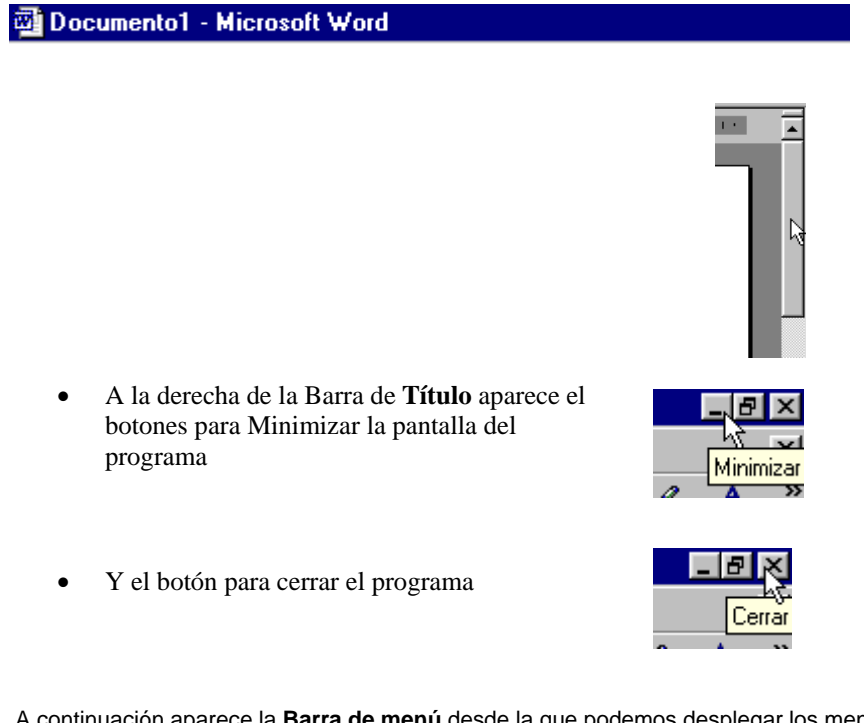

 A continuación aparece la **Barra de menú** desde la que podemos desplegar los menús con las principales instrucciones del programa. En la imagen se muestra como pulsando sobre **Archivo** aparece el menú correspondiente.

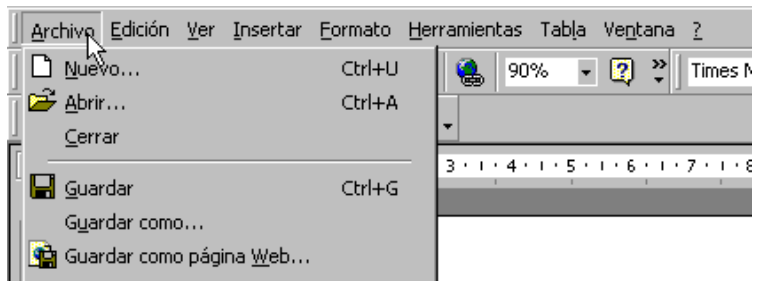

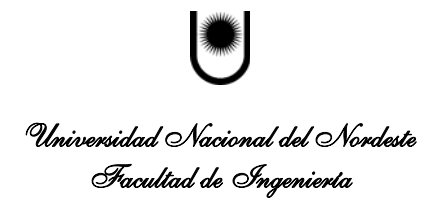

 La **Barra Estándar** nos muestra una serie de botones que nos facilitan el acceder directamente a las funciones más usuales.

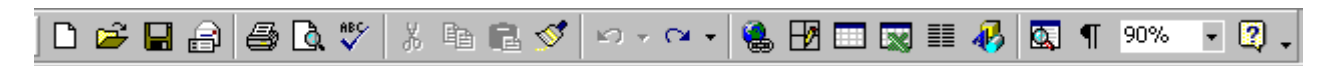

La siguiente Barra que se muestra es la **Barra de formato** que como su nombre indica permite dar formato al texto.

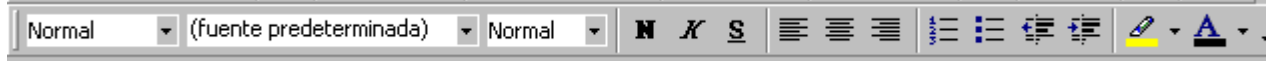

En el lateral de la pantalla se muestra la **Barra de desplazamiento** que facilita movernos por las páginas.

 Si tenemos activa la Barra de **Autotexto** nos permite acceder directamente a una colección de textos predefinidos como saludos y despedidas.

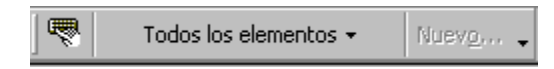

#### **La Regla.**

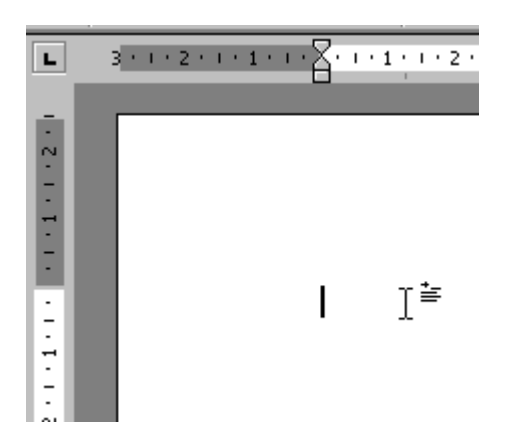

• Esta regla nos permite visualizar los márgenes, el sangrado del texto y en general la disposición del texto en la página.

En la parte inferior de la pantalla aparece cuando la activamos la **Barra de Dibujo** con una serie de botones para añadir y modificar figuras geométricas.

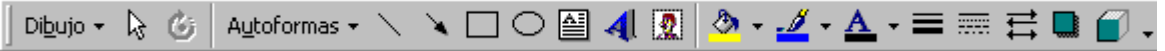

 La **Barra de Estado** en la parte baja de la pantalla nos informa de la página en la que nos encontramos dentro del documento, así como de la sección, de las páginas totales del documento y de la posición del punto de inserción de texto con respecto a los bordes del papel.

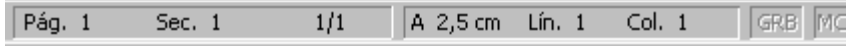

**LECCION 3ª Distintas formas de visualizar el documento**

como una línea de puntos. En este modo no se ven adecuadamente los elementos gráficos. Es una vista útil cuando tenemos un ordenador lento. **La vista normal.** En la vista normal el documento se muestra de una forma continua. El cambio de página se muestra

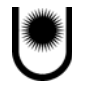

# Universidad Nacional del Nordeste Facultad de Ingeniería

## **INTRODUCCION A LA INFORMATICA APUNTE MICROSOFT WORD**

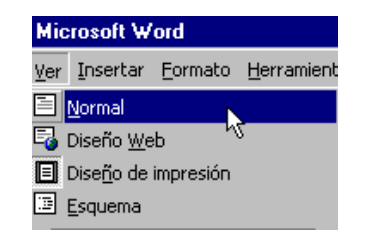

Word nos permite crear ficheros en Html que podemos colocar directamente en Internet. Por tanto con este programa podemos crear páginas Web y en la vista Diseño Web comprobamos como se visualizará en Internet la página que estamos creando.

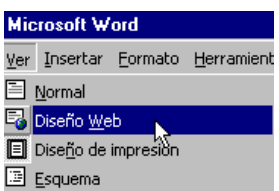

Una de las vistas más interesantes es tener activada la opción **Diseño de impresión** que muestra las páginas claramente diferenciadas y una imagen muy aproximada de como va a quedar la página al imprimirla.

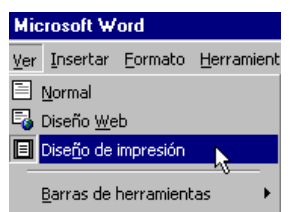

Cuando tenemos un texto largo que recorrer puede ser interesante revisarlo mediante la **vista esquema** que nos muestra solamente los títulos de los distintos apartados. Desde esta vista podemos cambiar fácilmente el orden de las diferentes secciones. Para que esta vista sea efectiva los títulos de los apartados debemos ponerlos utilizando la instrucción **Insertar** de la Barra de menú y seleccionando **Título.**

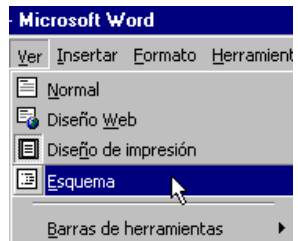

Otra vista interesante para documentos largos es el **Mapa del documento**. Pulsando sobre esta opción la pantalla aparece dividida en dos columnas. La columna de la izquierda muestra el índice del documento. Pulsando sobre un apartado del índice nos movemos rápidamente a ese lugar del documento.

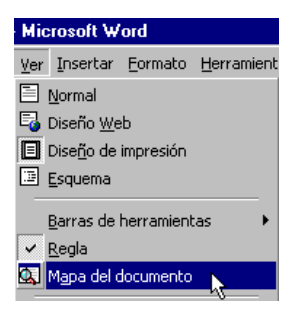

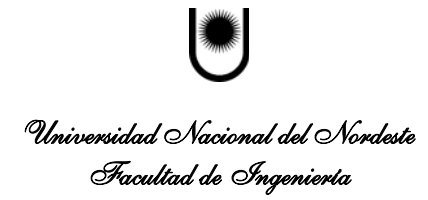

### **LECCION 4ª Pantalla completa y Zoom**

En la opción **Pantalla completa** desaparecen las Barras de menú y los bordes mostrando toda la pantalla la página.

- Pulsamos **Ver** en la parte superior de la pantalla.
- Seleccionamos **Pantalla completa**

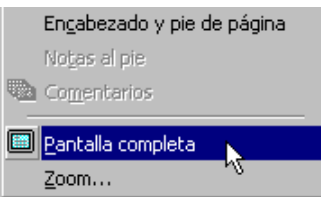

Podemos en cualquier momento volver a otra vista pulsando sobre **Cerrar pantalla completa.**

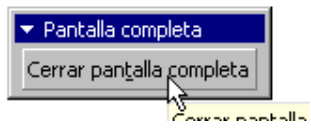

Otro comando que nos permite controlar el aspecto de la pantalla y como se visualiza el documento es la instrucción **Zoom.**

- Pulsamos **Ver** en la Barra de menú
- Seleccionamos **Zoom**

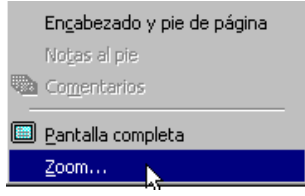

• Nos aparece el **Cuadro de Zoom** en el que seleccionaremos si queremos ver una parte de la página con las letras muy grandes, la página ocupando la pantalla de lado a lado, toda la página o varias páginas. Al seleccionar Toda la página o Varias páginas las letras se hacen minúsculas pero tenemos una vista general de como quedan las páginas. En el ejemplo tenemos marcada Toda la página y se mostrará tal como aparece en Vista previa. En este momento nuestra página se encuentra en blanco.

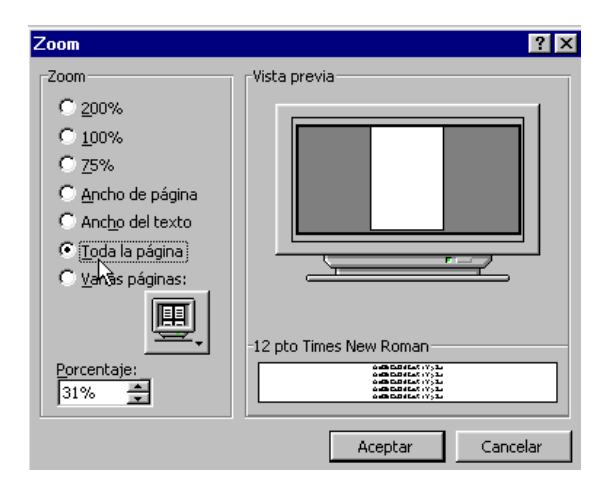

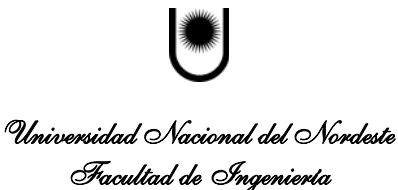

#### **LECCION 5ª Vista Preliminar**

Otra opción de visualización interesante es la que se muestra pulsando **Archivo** en la Barra de menú y **Vista preliminar.**  En esta vista la pantalla nos muestra como quedara el documento una vez pasado al papel.

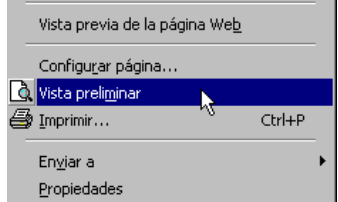

Podemos ver simultáneamente en la pantalla dos partes de un mismo documento. Esta vista puede ser útil para comprobar diferentes partes de un documento extenso.

- Pulsamos **Ventana** en la Barra de menú.
- Seleccionamos **Dividir**.
- Marcamos la altura a la que queremos dividir la ventana
- Aparecen dos ventanas cada una con su propia **Barra de desplazamiento**

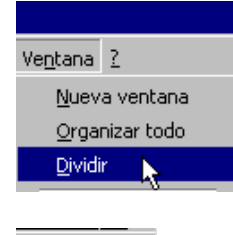

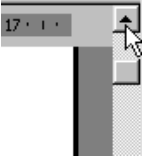

Esta vista puede ser muy interesante para analizar diferentes partes de un documento y comprobar similitudes y diferencias.

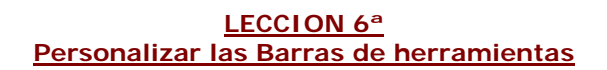

El programa permite adaptar a nuestros gustos y usos las Barras que se muestran en pantalla.

**•** Seleccionamos Herramientas en la Barra de menú

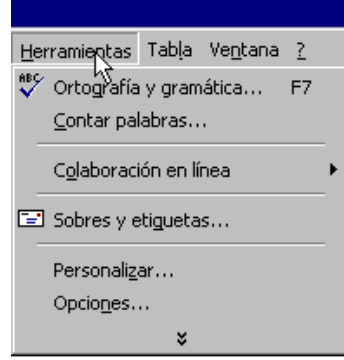

• Pulsamos sobre **Personalizar**

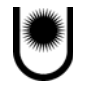

# Universidad Nacional del Nordeste ..<br>Facultad de Ingeniería

## **INTRODUCCION A LA INFORMATICA APUNTE MICROSOFT WORD**

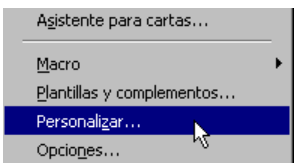

Nos aparece el cuadro de diálogo **Personalizar.** En este cuadro podemos seleccionar colocar la **Barra de Formato y la Estándar** en la misma fila o como en el ejemplo **Mostrar en los menús primero los comandos usados recientemente**

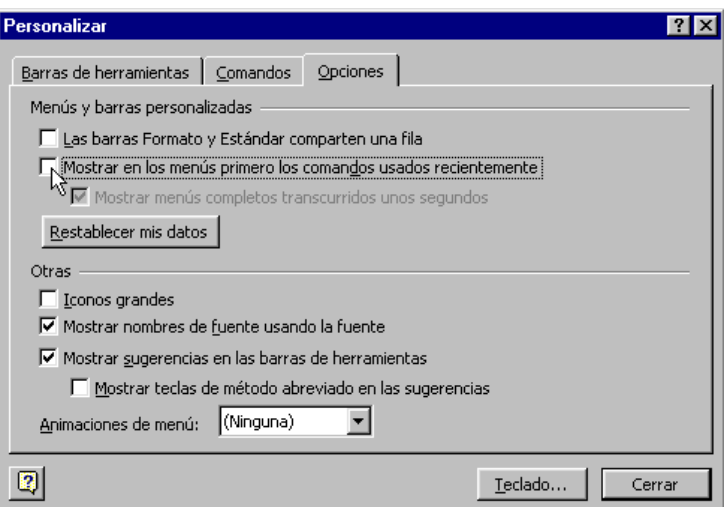

Partiendo igualmente del comando **Herramientas** podemos seleccionar **Opciones.**

Aparece el cuadro **Opciones** donde podemos seleccionar diferentes formas de visualización.

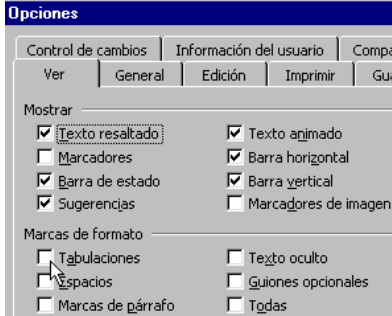

Mediante este cuadro podemos hacer aparece las **Marcas de formato** que nos muestra en pantalla donde se encuentran introducidas instrucciones de formato.

#### **LECCION 7ª Introducir texto**

Normalmente el programa Word funciona en el modo Insertar.

Es decir que cuando escribimos entre dos palabras la palabra de la derecha se desplaza para no ser borrada o tapada por lo que estamos escribiendo.

Para cambiar entre insertar y sobrescribir pulsamos la tecla **Insertar**

Cuando tenemos activada la opción sobrescribir y nos situamos en medio de un texto al escribir reemplazamos el texto anterior por lo que vamos escribiendo.

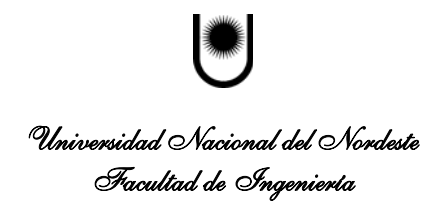

• En la **Barra de estado** que se encuentra en la parte inferior de la pantalla se muestra si esta activado sobrescribir. Aparece SOB cuando se encuentra activado **Sobrescribir**

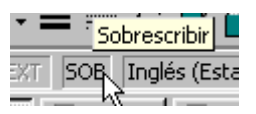

Para Insertar el texto activamos la vista **Diseño de Impresión** que es la recomendable si nuestro ordenador tiene suficiente potencia y que permite situarnos en cualquier posición del papel simplemente mediante un doble clic.

• Pulsamos por tanto **Ver** en la Barra de menú y del menú pulsamos sobre **Diseño de Impresión**

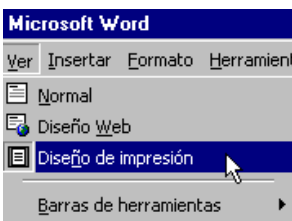

Y en esta vista pulsando dos veces el botón izquierdo del ratón sobre la zona donde queremos comenzar a introducir el texto aparece el punto de Inserción. Podemos comenzar a introducir el texto.

La opción de hacer clic y escribir se puede activar o desactivar. Posiblemente se encuentre activada. En caso contrario puede activarla.

- Pulsar **Herramientas** en la Barra de menú
- Pulsar sobre **Opciones**
- Seleccionar la pestaña **Edición**
- Y marcar **Habilitar hacer clic y escribir**
- Pulsar **Aceptar**

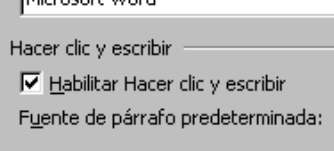

En el mismo cuadro de **Edición** podemos activar o desactivar otras opciones como **Modo sobrescribir** y usar la techa **Insertar** para pegar.

Vamos a teclear el siguiente texto

"Un conocimiento preciso de la situación de partida, de donde estamos, es el primer paso para la determinación de las metas a alcanzar y del diseño de los medios y procedimientos para conseguir los objetivos. La programación didáctica partirá del conocimiento realista del entorno en el que se desarrolla el proceso de enseñanza, de los medios disponibles materiales y personales, de las necesidades y del bagaje de conocimientos que poseen los estudiantes que van a cursar la asignatura.

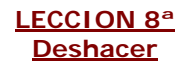

• Seguramente una de las opciones más elimina la última acción realizada. utilizadas y muy de agradecer. Si nos equivocamos pulsamos y retrocedemos, se

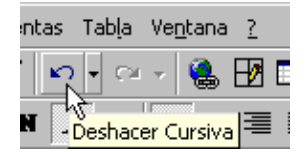

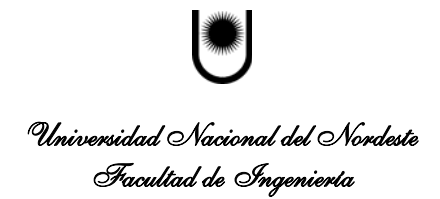

B

- e Deshacer podemos Pulsando sobre el menú d seleccionar exactamente cuanto queremos retroceder. Las acciones que deseamos deshacer.
- Desde la Barra de menú pulsamos la opción **Edición** y **Deshacer escritura**

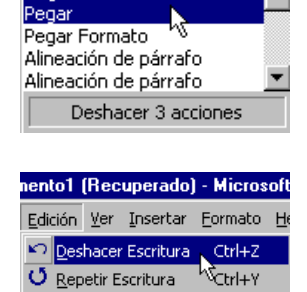

❷ [77 | 88]

 $n+x$ 

 $\sim$  -

 $\mathbf{c}$ 

legrita

• Otra opción cuando nos equivocamos es marcar el texto equivocado y pulsar **Edición** y **Borrar**

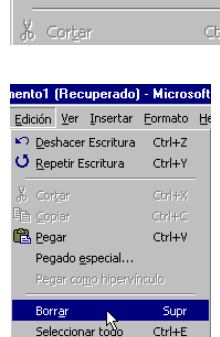

**LECCION 9ª Guardar** 

La opción **Guardar** archiva el fichero con el mismo nombre sustituyendo el fichero anterior. Es preciso tener cuidado puesto que podemos estar borrando sin remedio la versión anterior de un documento que deseábamos mantener.

- Pulsamos **Archivo** en la Barra de menú.
- Seleccionamos **Guardar**

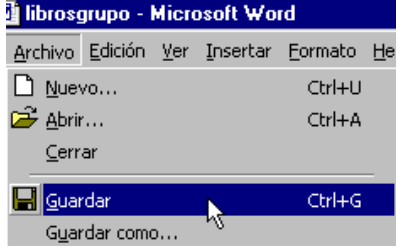

 La opción **Guardar como** nos permite asignar un nuevo nombre al fichero. Permite tener varias versiones de un documento con varios nombres.

- **Archivo** sobre la Barra de menú Pulsamos
- Y pulsamos sobre **Guardar Como**

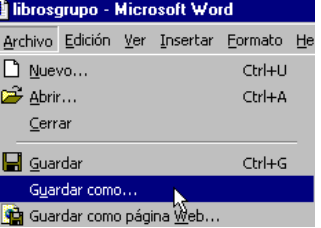

Suele ser recomendable guardar cada cierto tiempo el trabajo realizado.

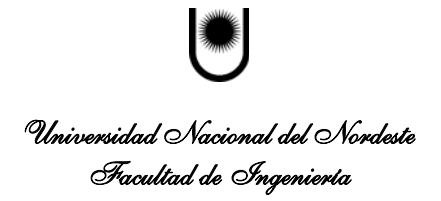

Tenemos que seleccionar donde guardamos el fichero. Podemos guardarlo en un Disco o en un subdirectorio del disco de ficheros en distintos subdirectorios. duro. Es recomendable guardar copias en el disco duro. Una buena costumbre es ser ordenado y guardar los distintos tipos

#### **LECCION 10ª Seguridad**

Es interesante que cada cierto tiempo el propio programa realice una copia de seguridad. Puede comprobar si tiene activada esta o pción:

- Pulsando sobre **Herramientas** de la Barra de menú
- Pulsando sobre **Opciones**
- Seleccionamos la pestaña **Guardar**
- Y en Guardar info. de Autorrecuperación cada seleccionamos el número de minutos entre cada guardado automático de seguridad. En nuestro ejemplo tenemos seleccionado 10 minutos.
- · En nuestro ejemplo tenemos también activada la opción Crear siempre copia de seguridad. Esta opción crea un fichero de seguridad con extensión .Bak para que sea más fácil recuperar el fichero perdido.

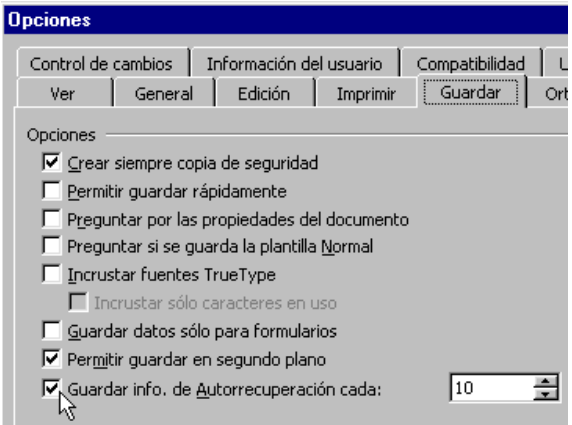

Podemos asignar una contraseña al fichero

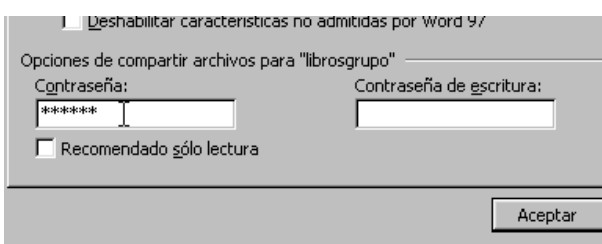

Nos pedi rá que volvamos a escribir la contraseña para que no teclear una clave equivocada por error.

La contraseña de escritura permite a otros ver el documento pero no modificarlo. esta opción es interesante si compartimos trabajos pero queremos mantener el control sobre las modificaciones.

#### **LECCION 11ª Abrir documentos existentes**

Cuando ya tenemos un fichero en un disco o en el disco duro del ordenador para trabajar sobre el o para leerlo partiendo de Archivo de la Barra de menús.

- Pulsamos **Archivo**
- Y pulsamos **Abrir**

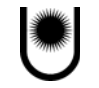

# Universidad Nacional del Nordeste Facultad de Ingeniería

## **INTRODUCCION A LA INFORMATICA APUNTE MICROSOFT WORD**

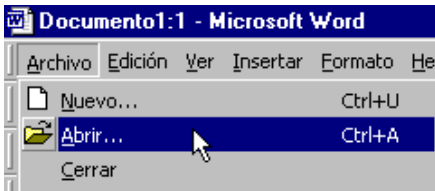

Nos aparece en pantalla un cuadro en donde puede aparece directamente el fichero que deseamos abrir.

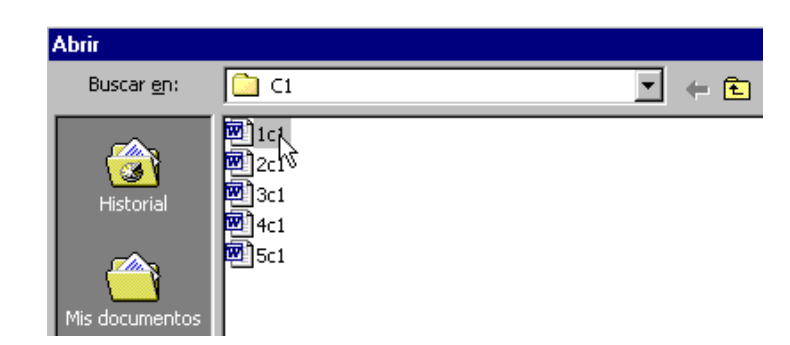

Si no aparece directamente puede que se encuentre en alguna de las carpetas donde se encuentran los ficheros más utilizados.

En el lateral se encuentran los botones que nos dan acceso directo a estas carpetas más usuales

- Una lista de los ficheros que hemos usado recientemente
- Muestra los ficheros de la carp eta mis documentos. Muchos ficheros por defecto se almacenan en esta carpeta
- Los ficheros guardados directamente en el escritorio.
- Muestra los ficheros guardados en la carpeta favoritos

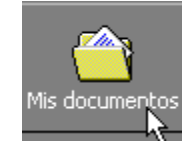

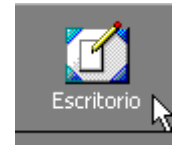

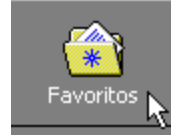

La carpeta web

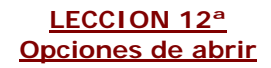

Si el fichero que deseamos abrir no aparece directamente al pulsar el comando abrir tenemos varias opciones

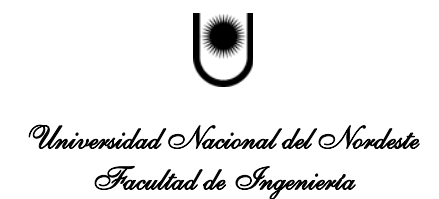

- Si el fichero que deseamos abrir no aparece en el directorio que se muestra por defecto nos movemos al directorio adecuado pulsando sobre la flecha que abre el menú.
- Para movernos a las carpetas o ficheros que función parecida al botón atrás de los navegadores de Internet. hemos abierto recientemente. Tiene una
- Otra opción es subir un nivel para buscar el fichero que deseamos abrir.

En la parte superior tenemos varios botones que nos permiten gestionar los ficheros

- Para eliminar ficheros, marcamos los ficheros que deseamos eliminar y pulsamos el botón **Eliminar**
- Es interesante ser ordenado y guardar los distintos ficheros de distinto tipo en carpetas separadas. Pulsando sobre el botón Crear **nueva carpeta** añadimos una carpeta a la que daremos nombre
- La opción **Vistas** me permite mostrar mayor o menor información sobre los ficheros.

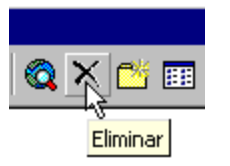

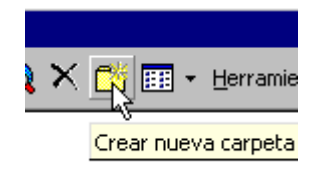

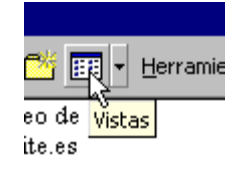

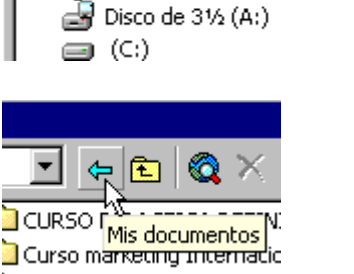

Carpetas Web

ि C1 ď

Escritorio 国 Mi PC

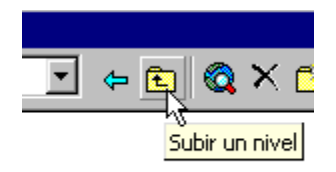

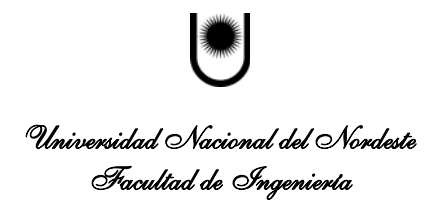

• Si pulsamos sobre **Herramientas** accedemos a varias opciones. Si no sabemos donde se encuentra un determinado fichero seleccionamos **Buscar**

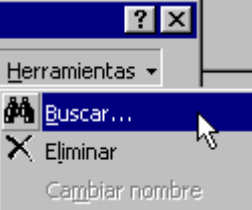

 En nombre de archivo escribiremos el nombre del fichero que deseamos abrir. otra opción es abrir el fichero directamente realizando un doble clic sobre el nombre del fichero.

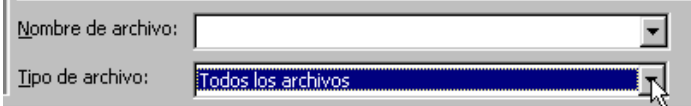

 En la flecha situada al lado del botón **Abrir** podemos seleccionar el modo como abriremos el documento. Si seleccionamos la opción Abrir como de sólo lectura podemos verlo pero no modificarlo. Con esta opción evitamos modificar o alterar por error el documento.

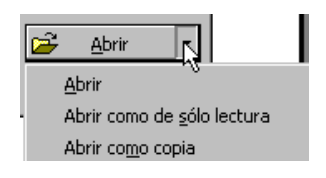

Podemos abrir varios ficheros a la vez.

- Para seleccionar varios ficheros que están unos a continuación de otros.
	- o Pulsamos en el primero.
	- o Pulsamos sobre la tecla mayúscula.
	- o Y manteniendo pulsada la tecla mayúscula nos movemos hacia abajo con la tecla flecha abajo que posiblemente se encuentre a la derecha de su teclado.
- Para seleccionar varios ficheros que no forman un bloque mantenemos pulsada la tecla Control "Ctrl" y vamos pulsando sobre los ficheros que deseamos abrir.

Una vez que tenemos abiertos varios ficheros para mostrar uno u otro en pantalla empleamos la instrucción **Ventana.** La instrucción Ventana nos muestra los diferentes ficheros que tenemos abiertos y nos permite pulsando sobre ellos cambiar de uno a otro. En nuestro ejemplo tenemos abiertos dos ficheros denominados "cambiocuenta" y "Datos de la investigación". mediante esta Ventana podemos cambiar de uno a otro fichero de forma rápida.

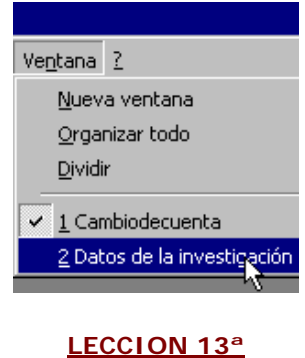

 **Seleccionar texto**

Al utilizar el programa Word es frecuente antes de utilizar otros comandos tener que seleccionar el texto. Veamos algunas formas sencillas de marcar el texto para por ejemplo darle formato.

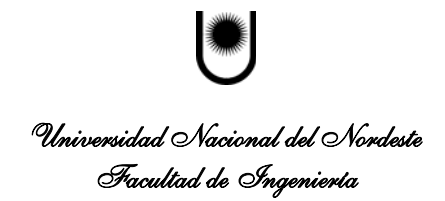

- Seleccionamos una palabra pulsando dos veces sobre la misma
- Nos situamos a la izquierda de la línea y cuando el curso se transforma en una flecha pulsamos el botón del ratón •
- Nos situamos a la izquierda igual que antes y cuando aparece la flecha pulsamos dos veces.
- Para seleccionar todo el texto. Nos situamos igual a la izquierda y cuando aparece la flecha pulsamos tres veces.
- Un conocimiento preciso para la determinación de procedimientos para cons conocimiento realista del Un conocimiento prec 싮 para la determinación procedimientos para c conocimiento realista  $\mathcal{L}_{\mathcal{A}} = \mathcal{L}_{\mathcal{A}} \mathcal{L}_{\mathcal{A}} = \mathcal{L}_{\mathcal{A}} \mathcal{L}_{\mathcal{A}} = \mathcal{L}_{\mathcal{A}} \mathcal{L}_{\mathcal{A}} \mathcal{L}_{\mathcal{A}} = \mathcal{L}_{\mathcal{A}}$ Un conocimiento preciso d para la determinación de la র procedimientos para conse conocimiento realista del e medios disponibles materia conocimientos que poseen Un conocimiento preciso para la determinación de la .<br>procedimientos para conse conocimiento realista del e

medios disponibles materii conocimientos que poseen

.<br>A formulación de objetiv aprendizaje, pudiéndose di

Igualmente podemos seleccionar el texto pulsando sobre el principio de la zona que deseamos seleccionar y manteniendo pulsado el botón del ratón movernos al otro extremo de la zona.

র

#### **LECCION 14ª**

**Formatos predefinidos**

El programa dispone de ciertos formatos prediseñados.

- Pulsamos **Formato** en la parte superior de la pantalla.
- Y pulsamos sobre **Tema**

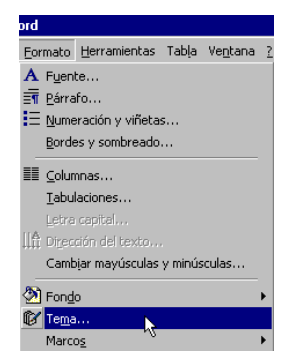

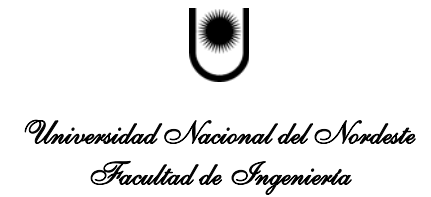

En el cuadro que aparece podemos seleccionar entre una colección de temas o formatos predefinidos.

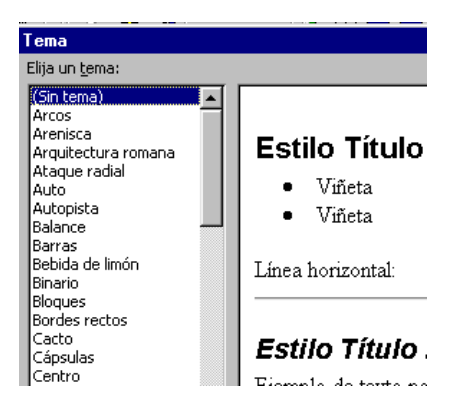

Pulsando sobre **Galería de estilos** accedemos al cuadro que nos permite seleccionar entre una serie de plantillas prediseñadas que nos permiten dar formato de forma muy rápida a un ciertos tipos de documentos habituales.

![](_page_15_Picture_120.jpeg)

Aparece el cuadro sobre el que seleccionamos una Plantilla para el documento al que le queremos dar formato de forma rápida. En nuestro ejemplo hemos seleccionado Fax moderno como el estilo que necesitamos para nuestro documento.

![](_page_15_Picture_7.jpeg)

#### **FORMATO DE FUENTE**

Vamos a dar formato a las letras del texto.

Para dar formato lo normal suele ser definir el formato y comenzar a escribir. Otra opción es tener ya escrito el texto, marcarlo y cambiar el formato.

En nuestro ejemplo partimos de un texto y cambiamos el formato para apreciar las diferencias.

El texto de ejemplo al que cambiaremos el formato es el siguiente.

![](_page_16_Picture_0.jpeg)

#### "LOS OBJETIVOS

Un conocimiento preciso de la situación de partida, de donde estamos, es el primer paso para la determinación de las metas a alcanzar y del diseño de los medios y procedimientos para conseguir los objetivos. La programación didáctica partirá del conocimiento realista del entorno en el que se desarrolla el proceso de enseñanza, de los medios disponibles materiales y personales, de las necesidades y del bagaje de conocimientos que poseen los estudiantes que van a cursar la asignatura.

En nuestro ejemplo el título "LOS OBJETIVOS" lo vamos a poner con una letra tipo Verdana, más grande, más gruesa, de color azul y con sombra.

• Lo primero es seleccionar el texto al que queremos cambiar el formato

# LOS OBJETIV

Un conocimiento preciso de para la determinación de la: procedimientos para conse; conocimiento realista del er

• Pulsamos sobre **Formato** en la Barra de menú y sobre **Fuente**

![](_page_16_Picture_9.jpeg)

 Aparece el **Cuadro de Fuente** donde seleccionamos las características que deseamos para el formato del texto. En nuestro ejemplo:

- Como tipo de letra o **Fuente** seleccionamos **Verdana,**
- Como queremos que las letras tengan un trazo grueso en **Estilo de fuente** seleccionamos **Negrita,**
- En **Tamaño** ponemos 14 para ampliar el titular
- Y en **Color de fuente** elegimos un azul elegante.

![](_page_16_Picture_140.jpeg)

![](_page_17_Picture_0.jpeg)

En este mismo cuadro podemos añadir ciertos efectos a las letras. En nuestro ejemplo para resaltar el titular elegimos como **Efecto** la opción **Sombra**

![](_page_17_Picture_113.jpeg)

Y pulsando **Aceptar** obtenemos el texto con el nuevo formato

# **LOS OBJETIVOS**

Un conocimiento preciso de la si para la determinación de las meta procedimientos para consęguir lo conocimiento realista del entorno <u>as option office on Hotels as against the l</u>

### **LECCION 16ª Opciones de la Barra de formato**

Las opciones de formato de las letras, se encuentran directamente disponibles desde la **Barra de formato** en la parte superior de la pantalla. Recuerde que si en algún momento en su pantalla no aparece una Barra puede activarla pulsando **Ver** y Barras de **Herramientas**

• La opción de negrita que permite incrementar el grosor de texto. **Este texto esta en negrita**

![](_page_17_Figure_10.jpeg)

![](_page_17_Figure_11.jpeg)

![](_page_17_Figure_12.jpeg)

![](_page_18_Picture_0.jpeg)

• En ocasiones interesa subrayar para resaltar cierta parte del texto. Este texto esta subrayado

![](_page_18_Picture_3.jpeg)

- Pulsando la flecha que acompaña a la **Letra de la Barra de formato** aparece el menú que nos permite cambiar el **Color** de las letras. Si entre estas primeras opciones que el programa presenta no esta el color deseado podemos acceder a una amplia gama pulsando **Mas colores.** En nuestro ejemplo marcamos el rojo
- Si deseamos cambiar el tamaño de las letras, nuestro caso estamos pulsando sobre un número que amplia el tamaño de la letra pulsando al lado del **Número** que se muestra en la Barra de formato, aparece el menú. En

![](_page_18_Picture_6.jpeg)

![](_page_18_Figure_7.jpeg)

 Una forma de mejorar la estética de nuestros escritos es una adecuada selección del tipo de letra. El tipo de letra dependerá del tipo de texto y de la imagen que queremos darle al documento. Tenemos letras clásicas, modernas, serias e informales. Es conveniente que el documento guarde un cierto estilo. Es decir debemos mantener unos ciertos formatos a lo largo del texto.

Desde la **Barra de formato** accedemos también directamente a los distintos tipos de letras o **Fuentes** disponibles. Lo normal es utilizar en un texto unos pocos tipos de letras manteniendo una cierta coherencia formal. A la derecha se muestra un texto en **Times New Roman**

![](_page_18_Picture_10.jpeg)

La programación didáctica partirá del e desarrolla el proceso de enseñanza, de los le las necesidades y del bagaie de e van a cursar la asignatura.

![](_page_19_Picture_0.jpeg)

Otra opción que tenemos directamente disponible en la **Barra de formato**, es la de resaltar. En algunos documentos, especialmente en documentos de trabajo suele ser interesante señalar las ideas, cifras o mensajes claves.

• Funciona como el rotulador fluorescente. En nuestro ejemplo tenemos seleccionado el amarillo como color de resalte pero pulsando sobre el triangulo al lado de la imagen del rotulador aparecen distintos colores para seleccionar

![](_page_19_Figure_4.jpeg)

Resaltaremos la parte de nuestro texto donde pone "la determinación de las metas a alcanzar"

# **LOS OBJETIVOS**

Un conocimiento preciso de la situación de partio para <mark>la determinación de las metas a alcanzar</mark> y d procedimientos para conseguir los objetivos. La j conocimiento realista del entorno en el que se de medios disponibles materiales y personales, de la conocimientos que poseen los estudiantes que va

#### **LECCION 17ª Cambiar mayúsculas y minúsculas**

Podemos cambiar de minúsculas a mayúsculas o al contrario un texto sin necesidad de volver a teclearlo. En el texto anterior vamos a cambiar la palabra conocimiento que tenemos en minúsculas a mayúsculas.

Marcamos el texto que deseamos cambiar de mayúsculas a minúsculas o al contrario.

# **LOS OBJETIVOS**

Un conocimiento preciso para <mark>la determina</mark>çión de procedimientos para cons conocimiento realista del

![](_page_19_Picture_13.jpeg)

• Pulsamos **Formato** en la Barra de menú y **Cambiar mayúsculas y minúsculas**

![](_page_20_Picture_0.jpeg)

• En el cuadro **Cambiar mayúsculas y MAYUSCULAS** para convertir las minúsculas. **minúsculas** seleccionamos la opción deseada. En nuestro ejemplo marcamos

• En la imagen se muestra el resultado del

cambio

![](_page_20_Picture_132.jpeg)

# **LOS OBJETIVOS**

Un CONOCIMIENTO pi paso para la determinació procedimientos para cons conocimiento realista del  $\ddot{\phantom{a}}$  $\mathcal{A}^{\mathcal{A}}$  $\sim 10$ 

### **LECCION 18ª**

#### **Letra de comienzo**

ord

En ocasiones deseamos resaltar el comienzo de una parte del texto.

En nuestro ejemplo aumentaremos "Un" al comienzo del texto. Lo primero es seleccionar la palabra que deseamos aumentar para resaltar el comienzo del texto.

• Pulsamos sobre **Formato** de la Barra de menú y sobre **Letra capital** en el menú que aparece.

![](_page_20_Picture_133.jpeg)

• Aparece un cuadro para Letra capital que nos permite elegir el tipo de letra. Podemos elegir el tipo de letra, las líneas que ocupa y la distancia respecto al texto. En nuestro ejemplo seleccionamos **En texto,** y una letra tipo Times New Roman que ocupa tres líneas

![](_page_21_Picture_0.jpeg)

## **LOS OBJETIVOS**

• Y el texto que seleccionamos se muestra agrandado e in

CONOCIMIE es el primer pa diseño de los n programación didáctica parti desarrolla el proceso de ense de las necesidades y del baga cursar la asignatura.

### **LECCION 19ª**

#### **Formato de párrafos**

Disponemos de varias opciones de formato para los párrafos, es decir los distintos bloques separados que componen el texto. Lo más rápido suele ser definir desde el principio el formato que se aplica a lo que vamos escribiendo.

En nuestro ejemplo cambiaremos el formato del segundo párrafo que ya tenemos escrito.

- Seleccionamos el párrafo al que vamos a dar un nuevo formato.
- **•** Pulsamos **Formato** en la Barra de menús.
- Pulsamos sobre **Párrafo**

![](_page_21_Picture_127.jpeg)

Nos aparece en pantalla el **Cuadro Párrafo**. En este cuadro como vemos, podemos seleccionar la alineación, la sangría que nos permite mover el texto del párrafo en horizontal a la derecha o izquierda y el Espaciado. En nuestro ejemplo queremos mover el bloque de texto a la izquierda un centímetro y por lo tanto en **Sangría Izquierda** pulsamos la flecha hasta que aparece el 1.

![](_page_21_Picture_128.jpeg)

![](_page_22_Picture_0.jpeg)

 Y pulsando **Aceptar** el segundo párrafo se mueve en bloque un centímetro a la derecha con respecto al margen del párrafo normal.

![](_page_22_Picture_3.jpeg)

Otra opción para aumentar o disminuir la sangría es pulsando directamente en el botón de la Barra de formato

![](_page_22_Picture_5.jpeg)

Otra de las opciones disponibles en el **Cuadro de Formato** es definir la separación entre líneas dentro del párrafo. Vamos a cambiar el *Interlineado* de sencillo a doble del primer párrafo de nuestro ejemplo.

![](_page_22_Picture_98.jpeg)

 En la siguiente imagen podemos ver como en el primer párrafo seleccionado la distancia entre líneas es mayor que en el segundo párrafo que conserva el Interlineado sencillo.

![](_page_22_Picture_9.jpeg)

![](_page_23_Picture_0.jpeg)

Universidad Nacional del Nordeste Facultad de Ingeniería

## **INTRODUCCION A LA INFORMATICA APUNTE MICROSOFT WORD**

### **LECCION 20ª**

### **Alinear el texto**

La opción de formato Alinear se encuentra disponible directamente en la Barra de formato.

• Una vez seleccionado el texto que deseamos alinear pulsamos el botón **Alinear a la izquierda** si queremos que quede igualado por la izquierda.

![](_page_23_Picture_145.jpeg)

- La opción **Centrar** organiza las líneas alrededor del centro de la imagen y deja sin igualar los laterales
- La opción **Alinear a la derecha** iguala el texto por la derecha.
- Si deseamos que quede igualado por la derecha<br>
e izquierda pulsamos el botón **Justificar**

![](_page_23_Picture_146.jpeg)

![](_page_23_Figure_12.jpeg)

![](_page_23_Figure_13.jpeg)

#### **EJEMPLOS**

Veamos un ejemplo de un párrafo alineado a la izquierda.

La formulación de objetivos es una tarea fundamental dentro del proceso de enseñanza-aprendizaje, pudiéndose distinguir entre objetivos generales y unos más específicos. Dichos objetivos deben estar bien delimitados y darse a conocer a los alumnos. Los objetivos se necesitan como metas en el aprendizaje. Cuando las metas son demasiado remotas, hay una tendencia a no hacer el trabajo, en la creencia de que podrá hacerse más tarde; si las metas no están claramente definidas, el resultado puede ser muy bien la apatía y la inactividad.

El mismo párrafo alineado a la derecha

La formulación de objetivos es una tarea fundamental dentro del proceso de enseñanza-aprendizaje, pudiéndose distinguir entre objetivos generales y unos más específicos. Dichos objetivos deben estar bien delimitados y darse a conocer a los alumnos. Los objetivos se necesitan como metas en el aprendizaje. Cuando las metas son demasiado remotas, hay una tendencia a no hacer el trabajo, en la creencia de que podrá hacerse más tarde; si las metas no están claramente definidas, el resultado puede ser muy bien la apatía y la inactividad.

.

![](_page_24_Picture_0.jpeg)

La formulación de objetivos es una tarea fundamental dentro del proceso de enseñanza-aprendizaje, pudiéndose distinguir entre objetivos generales y unos más específicos. Dichos objetivos deben estar bien delimitados y darse a conocer a los alumnos. Los objetivos se necesitan como metas en el aprendizaje. Cuando las metas son demasiado remotas, hay una tendencia a no hacer el trabajo, en la creencia de que podrá hacerse más tarde; si las metas no están claramente definidas, el resultado puede ser muy bien la apatía y la inactividad.

### **LECCION 21ª**

### **Numeración**

La numeración de una lista se puede realizar automáticamente.

pulsamos el botón Numeración de la Barra de • Si tenemos escrita la lista la seleccionamos y formato.

Si no tenemos escrita la lista, podemos pulsar el botón de Nume ración y posteriormente escribir la lista. Pulsamos Enter en nuestro teclado cada vez que queremos pasar al número siguiente.

![](_page_24_Figure_8.jpeg)

#### **EJEMPL O**

Tenemos escrito un texto tal como se muestra en la primera imagen que deseamos numerar. Marcamos las líneas que deben aparecer numeradas y pulsamos el botón **Numeración** de la Barra de formato

Tipos de anuncios:

Comparativos. Demostrativos Con presentador Problema y solución Tipos de anuncios:

- 1. Comparativos.
- 2. Demostrativos
- 3. Con presentador
- 4. Problema y solución

 El mismo procedimiento seguimos para poner puntos delante de la lista. Tomando la misma lista anterior la seleccionamos y pulsamos el botón **Viñetas** de la Barra de formato. En la segunda imagen se muestra el resultado.

![](_page_24_Picture_167.jpeg)

Tipos de anuncios:

- Comparativos.
- Demostrativos
- Con presentador
- Problema y solución

Una función que puede resultar muy útil es la de ordenar las listas.

![](_page_25_Picture_0.jpeg)

Vamos a ordenar una lista de apellidos por orden alfabético.

- Partimos de los apellidos mostrados en la primera imagen
- Marcamos los apellidos que deseamos ordenar

Garcial Ordoñez Lorenzo Oviedo Valenzuela Ouintero Sanchez Duran

Garcia Ordoñez Sorenzo Oviedo Jalenzuela Quintero ianchez Duran

- **•** Pulsamos Tabla en la Barra de menús
- **•** Pulsamos **Ordenar**
- **•** En el Cuadro que aparece seleccionamos Ordenar por párrafos
- Y pulsamos **Aceptar**

Y la última imagen muestra los apellidos ordenados

![](_page_25_Picture_12.jpeg)

Duran Garcia Lorenzo Ordoñez Oviedo Quintero Sanchez

### **LECCION 22ª**

### **Formato de página**

El formato de página nos permite definir las características de las páginas enteras. Definimos por tanto características como márgenes, tamaño del papel para imprimir o la orientación en que se imprimirá.

- Pulsamos **Archivo** en la parte superior de la pantalla.
- Del menú que aparece pulsamos sobre **Configurar** página

![](_page_25_Picture_193.jpeg)

Nos aparece el cuadro **Configurar Página**. seleccionamos la pestaña **Márgenes**

![](_page_26_Picture_0.jpeg)

• En este cuadro podemos definir los márgenes vamos a cambiar el margen superior de la página de 3 centímetros a 1 centímetro. de las páginas, el tipo de papel en el que vamos a imprimir y si queremos imprimir la página en vertical u horizontal. En nuestro ejemplo

![](_page_26_Picture_132.jpeg)

 Podemos cambiar los márgenes a todo el documento o seleccionar en **Aplicar a** la opción de aplicar el cambio desde donde estamos situados en adelante pulsando sobre "**Desde aquí en adelante**"

Y en las siguientes imágenes se muestra la situación de partida y como queda el margen de página al reducirlo a 1 centímetro.

![](_page_26_Picture_6.jpeg)

 Es importante tener en cuenta cuando se definen los márgenes las implicaciones para la impresión posterior de las páginas.

• Un problema típico es poner numeración a las páginas y que los números correspondientes a las páginas no se impriman. El problema se soluciona elevando el margen inferior. En nuestro ejemplo elevamos el Pie de página a 3 centímetros

![](_page_26_Picture_133.jpeg)

En la pestaña Tamaño del papel definimos el tipo de papel por ejemplo folio o DIN A4 y la orientación para la impresión vertical o apaisada. En el ejemplo esta seleccionada la **Orientación Vertical.** Si pulsa sobre la orientación Horizontal puede ver el cambio del formato.

![](_page_26_Picture_11.jpeg)

![](_page_27_Picture_0.jpeg)

### **LECCION 23ª**

#### **Salto de página y de sección**

Si queremos que desde cierto punto el texto aparezca en la siguiente página nos colocamos en el punto donde deseamos que term ine la página e insertamos un Salto de página

Para insertar un salto de página pulsamos **Insertar** en la parte superior de la pantalla y **Salto**

![](_page_27_Picture_6.jpeg)

 Nos aparece el **Cuadro Salto** donde se nos muestran varias alternativas. En nuestro ejemplo seleccionamos **Salto de página**.

![](_page_27_Picture_8.jpeg)

#### **EJEMPLO**

Partimos por ejemplo de la situación que muestra la siguiente imagen donde tenemos dos párrafos en una página. Deseamos que el segundo párrafo comience en una nueva página.

![](_page_27_Picture_11.jpeg)

Nos situamos entre los dos párrafos y pulsamos Salto de página.

Y el resultado es que ahora el segundo párrafo comienza en la página siguiente

![](_page_28_Picture_0.jpeg)

# Universidad Nacional del Nordeste ..<br>Facultad de Ingeniería

### **INTRODUCCION A LA INFORMATICA APUNTE MICROSOFT WORD**

![](_page_28_Picture_123.jpeg)

#### **SECCIONES**

Cuando tenemos un documento con varios capítulos de forma que cada capítulo lleva su propio encabezamiento y su propio formato suele ser aconsejable dividir los capítulos mediante secciones. De esta forma podemos poner por ejemplo diferentes encabezamientos a las diferentes partes del texto de una forma sencilla. El control sobre los documentos extensos se facilita cuando lo dividimos por secciones.

- Nos situamos donde queremos comenzar la sección.
- Pulsamos **Insertar**
- Pulsamos **Salto** •
- Y seleccionamos uno de los tipos de salto de sección. En nuestro ejemplo **Página siguiente.**

Las distintas opciones se diferencian en que **Página siguiente** deja en blanco el final de la página de una sección y comienza la siguiente en otra página. Si queremos diferenciar nítidamente los capítulos dejamos en blanco el final de la página de cada capítulo. Si seleccionamos **Continuo** tenemos un salto de sección pero no se deja espacio en blanco entre secciones.

![](_page_28_Picture_11.jpeg)

#### El resultado podemos visualizarlo en la vista Normal como una doble línea intermitente

.................Salto de sección (Página siguiente).....................

### **LECCION 24ª**

#### **Copiar**

Una de las funciones más típicas y utilizadas de los programas es la de Copiar.

Si deseamos realizar una copia de una parte del documento

![](_page_29_Picture_0.jpeg)

- Marcamos la parte del texto que deseamos copiar.
- Pulsamos **Edición** y **Copiar.** Otra opción es pulsar el botón DERECHO del ratón y seleccionar Copiar en el menú que aparece.
- Nos situamos en el punto donde queremos que aparezca la copia
- Y pulsamos **Edición** y **Pegar**

![](_page_29_Picture_180.jpeg)

![](_page_29_Picture_181.jpeg)

#### **CORTAR**

Cuando lo que deseamos es quitar una parte del documento de una localización y ponerlo en otra parte. Al cortar estamos cambiando de lugar y por tanto moviendo, una cierta parte del documento.

- Seleccionamos el texto o la zona que queremos quitar.
- Pulsamos **Edición** y **Cortar**
- Marcamos el punto donde deseamos que aparezca la parte del documento que estamos moviendo.
- Pulsamo s **Edición** y **Pegar.** Lo mismo podemos realiz arlo empleando el botón DERECHO del ratón.

![](_page_29_Picture_182.jpeg)

![](_page_29_Picture_183.jpeg)

#### **El PORTAPAPELES**

El portapapeles almacena temporalmente la información y nos permite transferir la información entre programas por ejemplo entre dos programas de Office.

Podemos mostrar el contenido del portapapeles.

- Pulsamos **Ver** en la Barra de menús.
- Seleccionamos **Barras de herramientas**
- Y marcamos **Portapapeles**

En nuestro ejemplo se muestra lo último que hemos copiado que es la frase "y procedimientos para conseguir los objetivos"

![](_page_30_Picture_0.jpeg)

![](_page_30_Picture_150.jpeg)

![](_page_30_Picture_3.jpeg)

El Portapapeles puede almacenar 12 textos o gráficos que se mantienen disponible s para transferirlos a otros programas. Al situarnos sobre el Portapapeles este muestra el contenido.

#### **LECCION 25ª**

#### **Insertar**

#### **AÑADIR NUMERACION A LAS PÁGINAS**

Suele ser aconsejable que las páginas cuando se impriman tengan cada una su número de página.

- Pulsamos **Insertar** en la Barra de menú.
- Pulsamos sobre **Números de página**

![](_page_30_Picture_11.jpeg)

 Nos aparece el cuadro de **Números de página.** En este cuadro podemos seleccionar la posición en la que deseamos que aparezcan los números de página. En nuestro ejemplo elegimos que se vean en la Parte inferior de la página y en el **Centro**.

![](_page_30_Picture_13.jpeg)

 En ocasiones cuando imprimimos las páginas a las que le pusimos numeración, esta no se ve en el papel. Puede se r necesario elevar el borde inferior de la página. Pulsamos sobre Archivo, Configurar página, Márgenes y elevamos el tamaño del **Pie de página**

#### **INSERTAR AUTOTEXTO**

El programa tiene ya definidos una serie de saludos, despedidas y frases que se repiten en las cartas que podemos utilizar.

![](_page_31_Picture_0.jpeg)

- Pulsamos **Insertar**
- Pulsamos **Autotexto**

![](_page_31_Picture_143.jpeg)

- Seleccionamos uno de los grupos predefinidos. En nuestro ejemplo hemos elegido frases para concluir o de **Cierre.**
- Y pulsamos sobre una concreta. En nuestro caso "**Afectuosamente**"

![](_page_31_Picture_144.jpeg)

#### **INSERTAR SIMBOLO**

Cuando deseamos utilizar un símbolo que no aparece directamente en el teclado.

- Marcamos el punto del documento donde queremos insertar el símbolo.
- Pulsamos **Insertar** y **Símbolo**

![](_page_31_Picture_12.jpeg)

![](_page_31_Picture_145.jpeg)

- Nos aparece el **Cuadro Símbolo**.
- Pulsamos sobre el deseado.
- Pulsamos **Insertar**
- Y **Cerrar**

El símbolo aparece en el documento situado en el punto de inserción.

![](_page_32_Picture_0.jpeg)

#### **LECCION 26ª Insertar Nota a pie de página**

En ciertos documentos se realizan comentarios, aclaraciones o se añaden referencias bibliográficas en un texto independiente situado generalmente en la parte inferior de la página o al final del documento.

Veamos los pasos para crear Notas a pie de página

- Pulsamos Insertar en la parte superior de la pantalla y del menú que aparece sobre Nota a **pie**
- Aparece en pantalla el **Cuadro Notas al pie y notas la final.** Podemos elegir que las notas se impriman en la parte de abajo de las páginas o que se impriman al final del documento todas programa automáticamente el que va numerando las citas de forma correlativa. juntas. Otra posible selección es marcar **Autonumeración** mediante la cual es el propio

![](_page_32_Picture_133.jpeg)

![](_page_32_Picture_134.jpeg)

Pulsamos Aceptar y nos aparece el espacio para escribir la nota a pie de página.

![](_page_32_Figure_10.jpeg)

 Pulsando sobre **Opciones** del **Cuadro Notas al pie y notas al final,** podemos definir opciones interesantes como comenzar la numeración de las notas en cada sección o pulsando en Convertir pasar las notas de pie de página al final del documento

![](_page_32_Picture_135.jpeg)

![](_page_33_Picture_0.jpeg)

#### **LECCION 27ª Insertar Imágenes**

El pro grama Word además de textos nos permite insertar imágenes, gráficos y dibujos.

Para insertar una imagen podemos:

- Pulsar **Insertar** en la Barra de menú.
- Pulsar **Imagen**
- Seleccionar si queremos una de las imágenes que el programa trae prediseñadas u otra que tengamos almacenada por ejemplo en el disco duro de nuestro ordenador. En nuestro ejemplo seleccionamos **Imágenes prediseñadas**

![](_page_33_Picture_8.jpeg)

Y pulsando nos aparece el cuadro Insertar imagen prediseñada que nos muestra varios grupos de imágenes que podemos utilizar. En nuestro ejemplo elegimos imagen del grupo académico.

![](_page_33_Picture_129.jpeg)

 Otra opción es insertar una imagen que se encuentra guardada en nuestro ordenador. Pulsamos **Insertar**, **Imagen** y **Desde archivo**

![](_page_33_Picture_130.jpeg)

 Si tenemos un documento, por ejemplo una serie de párrafos escritos en otro fichero y lo queremos insertar en nuestro documento actual utilizamos Insertar y **Archivo**. Nos situaremos en el punto en el que deseamos añadir el contenido de otro documento.

![](_page_33_Figure_14.jpeg)

![](_page_34_Picture_0.jpeg)

### **LECCION 28ª**

#### **COLUMNAS**

En ciertos documentos deseamos una estructura tipo periódico que muestra el texto dividido en columnas. Las columnas nos permiten definir una cierta estructura para el texto. Cuando introducimos el texto van rellenándose una columna tras otra.

El botón **Columnas** activa este tipo de formato

![](_page_34_Picture_121.jpeg)

• Al pulsar sobre el botón columnas aparecen varias columnas. Nos movemos y pulsando, seleccionamos el número deseado de columnas.

![](_page_34_Picture_122.jpeg)

Un texto que tengamos tecleado en una página sin columnas podemos transformarlo en un formato con columnas.

- Seleccionamos el texto.
- Pulsamos **Formato** en la Barra de menú.
- Y pulsamos sobre Columnas.
- En el cuadro que aparece elegimos el número y tipo de columnas.

#### **INSERTAR TABLA**

En ocasiones interesa estructurar la información de la página. Una forma interesante de ordenar la información en una página es la utilización de tablas. Las tablas son muy útiles para organizar los elementos y son fáciles de manejar.

• La creación de una tabla puede realizarse pulsando sobre el botón **Insertar tabla** de la Barra Estándar.

![](_page_34_Figure_17.jpeg)

![](_page_35_Picture_0.jpeg)

• Al pulsar aparece una cuadrícula por la que podemos movernos. Cuando tengamos tabla. seleccionado el número adecuado de filas y columnas pulsamos el botón y se genera la

![](_page_35_Picture_140.jpeg)

Una vez creada la tabla podemos fácilmente modificarla para adaptarla a nuestras necesidades.

- Las dimensiones de las celdas las cambiamos pulsando sobre la línea divisoria y manteniendo pulsado el botón nos movemos.
- Para mover toda la Tabla pulsamos sobre el recuadro con una cruz que aparece en la esquina superior izquierda y manteniendo pulsado el ratón nos movemos. Aparece una cruz en la punta de la flecha del cursor.

![](_page_35_Figure_7.jpeg)

![](_page_35_Figure_8.jpeg)

 La modificación de las celdas puede realizarse empleando el menú que aparece al situarnos en las celdas y pulsar e l botón DERECHO del ratón. En nuestro ejemplo vamos a juntar dos celdas y que sean una. Marcamos las dos celdas y pulsando el botón DERECHO del ratón aparece un menú en el que seleccionamos **Combinar celdas.**

![](_page_35_Figure_10.jpeg)

Igualmente marcando una celda y pulsando el botón DERECHO del ratón podemos Eliminar celdas o Dividir las celdas existentes, generando un mayor número de celdas. Estas mismas instrucciones se encuentran en el menú que aparece al pulsar so bre **Tabla** de la Barra de menú.

![](_page_35_Figure_12.jpeg)

![](_page_36_Picture_0.jpeg)

#### **LECCION 29ª**

#### **Propiedades de las tablas**

Podemo s definir las propiedades de las Tablas

Situándonos en la Tabla, pulsamos el botón DERECHO del ratón.

En el menú que aparece pulsamos sobre **Propiedades de tabla.**

- Aparece el **Cuadro Propiedades de tabla** que nos permite seleccionar el ajuste de la tabla con relación a la página al pulsar sobre una de las opciones de Alineación en la pestaña Tabla. En nuestro ejemplo esta seleccionada una alineación izquierda de la Tabla. Por tanto se ajustará al canto izquierdo de la página.
- Seleccionando la pestaña **Celda** podemos decidir la colocación de los elementos dentro de la celda. Pulsando sobre una de las Alineaciones los elementos o el texto introducido en la celda se ajustará arriba, al centro o abajo de los límites de la misma.

![](_page_36_Picture_9.jpeg)

Otro camino para crear tablas es pulsar sobre **Tabla** en la parte superior de la pantalla y pulsar dentro del menú **Insertar** y pulsar sobre **Tabla**

![](_page_36_Picture_11.jpeg)

En el cuadro **Insertar tabla** que aparece seleccionamos el número de filas y columnas deseadas. En nuestro ejemplo optamos por una tabla de 3 columnas y 2 filas. Y podemos seleccionar como se ajustan los márgenes de las celdas alrededor del contenido que introducimos en las mismas.

![](_page_37_Picture_0.jpeg)

# Universidad Nacional del Nordeste ermana - Antonio<br>Facultad de Ingeniería

## **INTRODUCCION A LA INFORMATICA APUNTE MICROSOFT WORD**

![](_page_37_Picture_79.jpeg)

La o pción **Autoformato** del cuadro **Insertar tabla** nos proporciona una serie de tablas prediseñadas. En nuestro ejemplo sele ccionamos la denominada Vistoso2

![](_page_37_Picture_80.jpeg)

Puede que por estética nos interese utilizar la tabla para ordenar los elementos de la página pero ocultar las líneas de división de la tabla.

- · Para insertar texto en la tabla pulsamos sobre la celda deseada y tecleamos el texto.
- Para movernos de una celda a otra pulsamos la tecla del tabulador que generalmente se encuentra en la esquina superior izquierda

### **LECCION 30ª**

## **Encabezado y pie de página**

En la vista **Normal** no aparecen en pantalla los Encabezados. Debemos estar en la vista **Diseño de impresión.** 

![](_page_38_Picture_0.jpeg)

- Pulsamos **Ver** en la parte superior de la pantalla.
- Y pulsamos sobre **Encabezado y pie de página**

![](_page_38_Picture_94.jpeg)

La pantalla nos muestra un recuadro de línea intermitente donde escribiremos el texto del Encabezado

![](_page_38_Picture_6.jpeg)

#### **EJEMPLO**

Escribimos "Capítulo 1 Los principios de Gestión"

![](_page_38_Picture_9.jpeg)

 Podemos dar formato al texto del encabezado siguiendo el mismo procedimiento descrito con anterioridad para dar formato al texto.

![](_page_38_Picture_11.jpeg)

### **LECCION 31ª**

#### **Buscar, reemplazar e ir a**

Para activar estas funciones podemos hacer doble clic, es decir pulsamos dos veces sobre la Barra de Estado que se encuentra en la parte inferior de la pantalla.

![](_page_39_Picture_0.jpeg)

![](_page_39_Picture_106.jpeg)

Aparece un cuadro desde el que podemos activar las funciones **Buscar**, **Reemplazar** e **Ir a** 

En nuestro ejemplo queremos buscar dentro del documento que tenemos abierto la palabra **Australia** y reemplazarla por **Oceanía**

• Escribimos la palabra que tenemos que buscar dentro del texto del documento

![](_page_39_Picture_107.jpeg)

• En reemplazar con escribimos la palabra que va a sustituir a la anterior. En nuestro ejemplo Oceanía sustituye a Australia

![](_page_39_Picture_108.jpeg)

• Y pulsamos reemplazar.

La opción Reemplazar todos nos permite de una vez sustituir por ejemplo todas las palabras "Australia" del texto por . "Oceanía" sin tener que ir una por una sustituyendo

 Otra función interesante es la que se activa pulsando la pestaña **Ir a.** Esta opción nos permite movernos rápidamente por documentos extensos.

![](_page_39_Picture_109.jpeg)

Todas estas funciones se pueden activar desde **Edición** de la Barra de menú.

![](_page_39_Picture_110.jpeg)

![](_page_40_Picture_0.jpeg)

### **LECCION 32ª**

### **Ortografía**

Para activar la función que nos permite revisar la ortografía del documento, pulsamos sobre **Herramientas** en la tendencia para que se active el Cuadro de Ortografía y gramática. parte superior de la pantalla y seleccionamos **Ortografía.** En nuestro texto de ejemplo añadimos unas cuantas "i" a

![](_page_40_Picture_171.jpeg)

El cuadro nos permite varias opciones:

- **Omitir** si consideramos que la palabra es correcta.
- Agregar para completar el diccionario con una palabra correcta que el programa desconocía de forma que en el futuro vuelva a señalarla como posible error.
- **Cambiar.** Esta opción sustituye la palabra escrita de forma equivocada por la correcta.
- podemos resolverlo con un clic. • **Cambiar todas.** Si el mismo error se encuentra varias veces a lo largo del texto mediante esta instrucción

El programa realiza una revisión de la gramática del texto y en caso de encontrar estructuras dudosas propone soluciones.

Nos permite configurar la función de corrección ortográfica y gramatical.

- En la parte superior de la pantalla pulsamos sobre **Herramientas**
- Pulsamos sobre **Opciones**
- Nos aparece el Cuadro **Opciones.** En este cuadro seleccionamos la pestaña **Ortografía y gramática.** El cuadro nos permite configurar la forma en que se realiza la corrección ortográfica. En nuestro ejemplo marcamos **Revisar ortografía mientras escribe.** Esta opción es interesante por mostrar al momento el posible error mediante una línea roja bajo la palabra.

![](_page_40_Picture_16.jpeg)

![](_page_40_Picture_17.jpeg)

![](_page_41_Picture_0.jpeg)

Una vez activada la opción **Revisar ortografía mientras escribe**, cuando escribimos una palabra que el programa considera un error la marca con una línea inferior roja. En nuestro ejemplo escribimos ovjetivo en vez de objetivo y el programa nos lo indica como se ve a continuación

definidas, el resulta

Los gyjetiyos

Y el cuadro nos permite definir otras opciones como **Sugerir siempre** de forma que el programa cuando realiza la corrección ortográfica sugiere que cambio efectuar para evitar el error ortográfico.

![](_page_41_Picture_134.jpeg)

En el mismo cuadro podemos definir la forma de realizar la revisión gramática. En nuestro ejemplo seleccionamos Revisar gramática mientras escribe. Puede desactivar esta opción y realizar posteriormente la revisión ortográfica y gramatical puls ando sobre **Herramientas** y **Ortografía y gramática**

![](_page_41_Picture_135.jpeg)

#### **SINONIMOS**

Si queremos que el programa nos sugiera sinónimos:

- · Marcamos la palabra a la que deseamos encontrar los sinónimos.
- Pulsamos **Herramientas** en la Barra de menú.
- Elegimos **Idioma**
- Pulsamos sobre **Sinónimos**

![](_page_41_Picture_136.jpeg)

#### **EJEMPL O**

Hemos escrito alegre pero deseamos encontrar un sinónimo.

![](_page_42_Picture_0.jpeg)

Marcamos la palabra y pulsamos, **Herramientas, Idioma y Sinónimos.** En nuestro ejemplo elegimos **contento** como sinónimo y pulsamos **Reemplazar**

![](_page_42_Picture_3.jpeg)

Y el programa cambia la palabra alegre que estaba escrita por contento.

#### **LECCION 33ª Imprimir**

Para imprimir el documento pulsamos **Archivo** e **Imprimir**

![](_page_42_Picture_121.jpeg)

• Si tenemos ya definida las características de la impresión podemos utilizar directamente el botón **Imprimir** de la Barra estándar

![](_page_42_Picture_122.jpeg)

 Nos aparece un Cuadro en el que tendremos seleccionada una impresora. En el apartado Nombre podemos cambiar el tipo de impresora.

![](_page_42_Picture_11.jpeg)

En la opción Imprimir seleccionamos si queremos imprimir el documento o por ejemplo los Comentarios que hemos añadido al tex to.

![](_page_42_Picture_123.jpeg)

Pulsando sobre Opciones accedemos a más alternativas

![](_page_43_Picture_0.jpeg)

Universidad Nacional del Nordeste Facultad de Ingeniería

## **INTRODUCCION A LA INFORMATICA APUNTE MICROSOFT WORD**

![](_page_43_Picture_3.jpeg)

En nuestro ejemplo marcamos Comentarios para que se incluyan junto al documento en la impresión.

![](_page_43_Picture_5.jpeg)

 Antes de imprimir es conveniente comprobar como quedara exactamente en papel el documento. Para visualizar como se imprimirá pulsamos sobre **Archivo** y **Vista previa**

![](_page_43_Picture_108.jpeg)

Aparece en Cuadro que nos muestra como aparecerá la página en el papel. Tenemos una serie de opciones de visualización que podemos activar mediante los botones de la Barra.

- Mostrar una página
- Varias páginas aparecen a la vez en la pantalla
- Seleccionamos si queremos ver poco texto muy de cerca o preferimos una visión más general.

![](_page_43_Picture_109.jpeg)

![](_page_43_Picture_13.jpeg)

![](_page_43_Picture_14.jpeg)

La pantalla **Vista previa** muestra en nuestro ejemplo la página tal como aparece en la siguiente imagen

![](_page_44_Picture_0.jpeg)

# Universidad Nacional del Nordeste Facultad de Ingeniería

### **INTRODUCCION A LA INFORMATICA APUNTE MICROSOFT WORD**

![](_page_44_Picture_3.jpeg)